# **Bienvenido a E-Bill.**

**Pagos en línea rápidos, fáciles y completamente seguros.**

#### **Navegando a E-Bill**

Enlace directo a E-Bill. Crear un marcador en su navegador para ir directamente a E-Bill. [ww2.e-billexpress.com/ebpp/PBC/Login/Index](https://ww2.e-billexpress.com/ebpp/PBC/Login/Index)

También puede acceder a E-Bill en nuestro sitio web y hacer clic en el botón de E-Bill. <https://www.pacificbeveragecompany.com/>

Un enlace de E-Bill también está disponible en nuestro Portal de minoristas en la sección de annuncios. <ww2.e-billexpress.com/ebpp/PBC/Login/Index>

#### **Inscribirse**

Una vez que navegue al sitio web de E-Bill:

**1** Haga clic en **Inscribirse.**

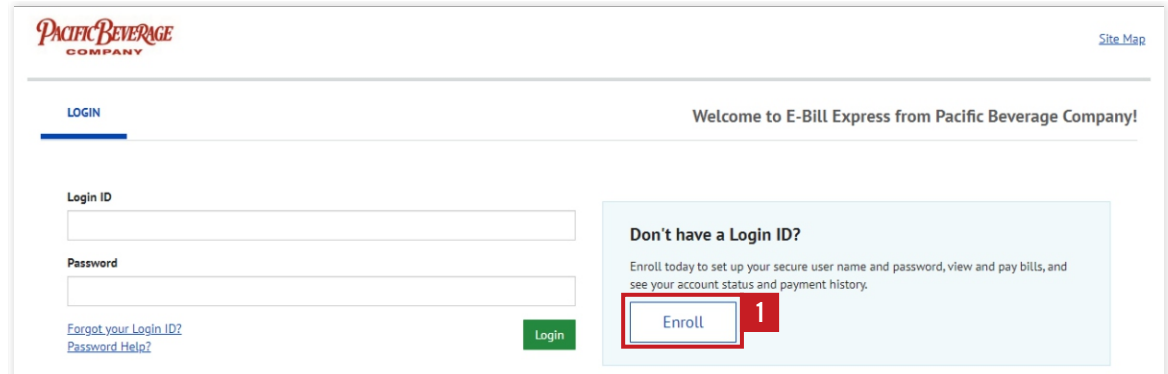

**2** Ingrese en su **Número de cliente** y **Código postal su Facturacion**, luego haga clic **Validar**.

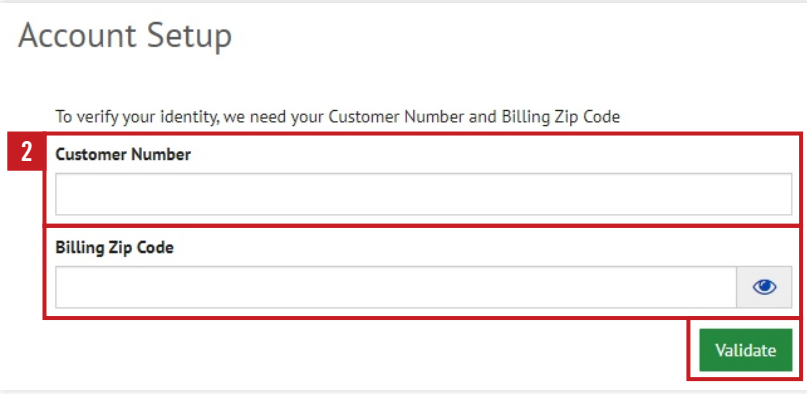

Siga las instrucciones para completar la inscripción a E-Bill. Una vez que se haya inscrito, ya está listo para **3**proceder con los pagos.

### **PACIFIC REVERAGE**

PACIFIC BEVERAGE

Desde la pantalla de inicio:

**1** Haga clic en "**Ver todos los artículos**" para seleccionar las facturas y notas de crédito.

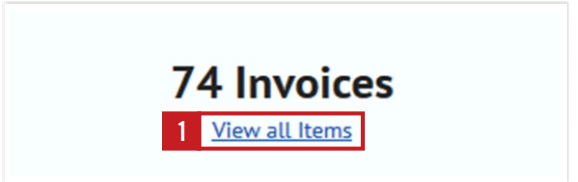

- **Marca** las facturas a pagar que se encuentran en el lado izquierdo de la página. **2**
- El total de las facturas pagadas aparecerá en el lado derecho de la pantalla debajo de **Resumen de pago**. **3**

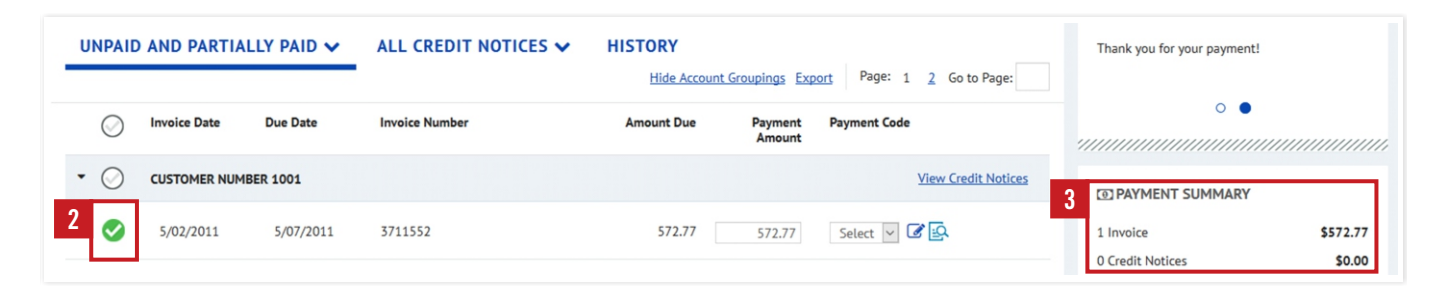

### **Notas de Crédito**

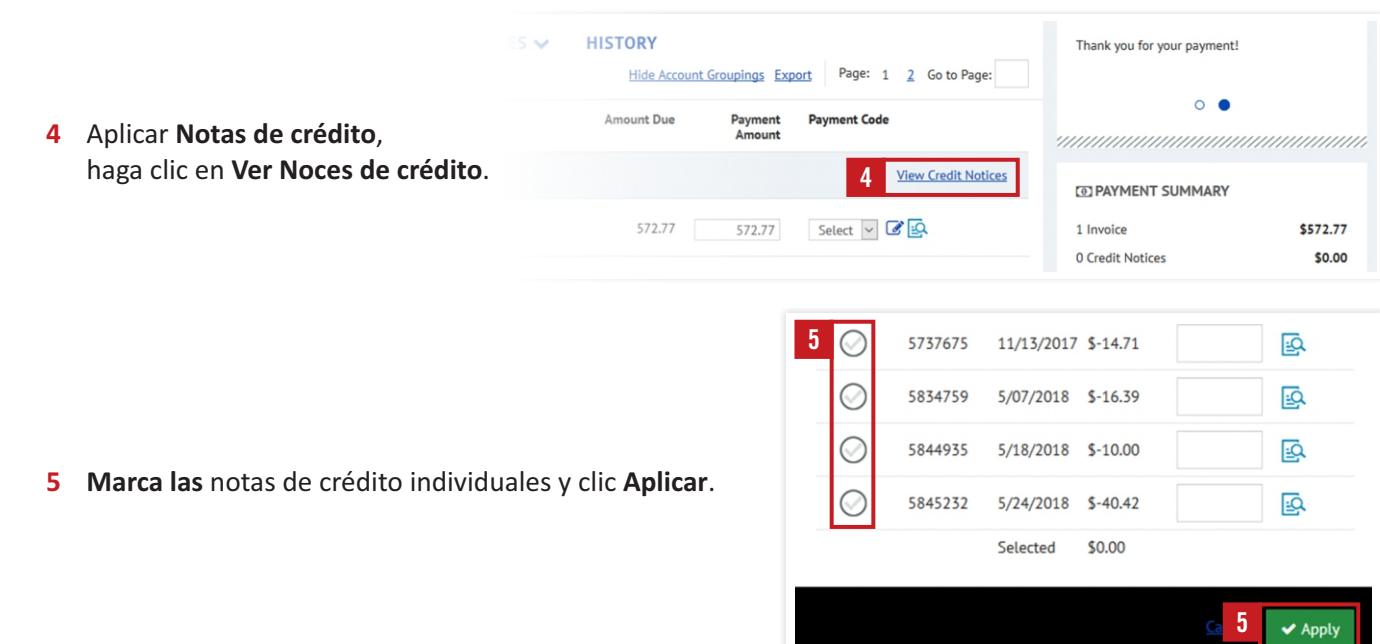

### PACIFIC BEVERAGE

Una vez que haya seleccionado las facturas y las notas de crédito, el total aparecerá debajo de **Resumen de Pago**:

**1** Haga clic en **Añade un metodo de pago**. Luego siga las instrucciones en la pantalla.

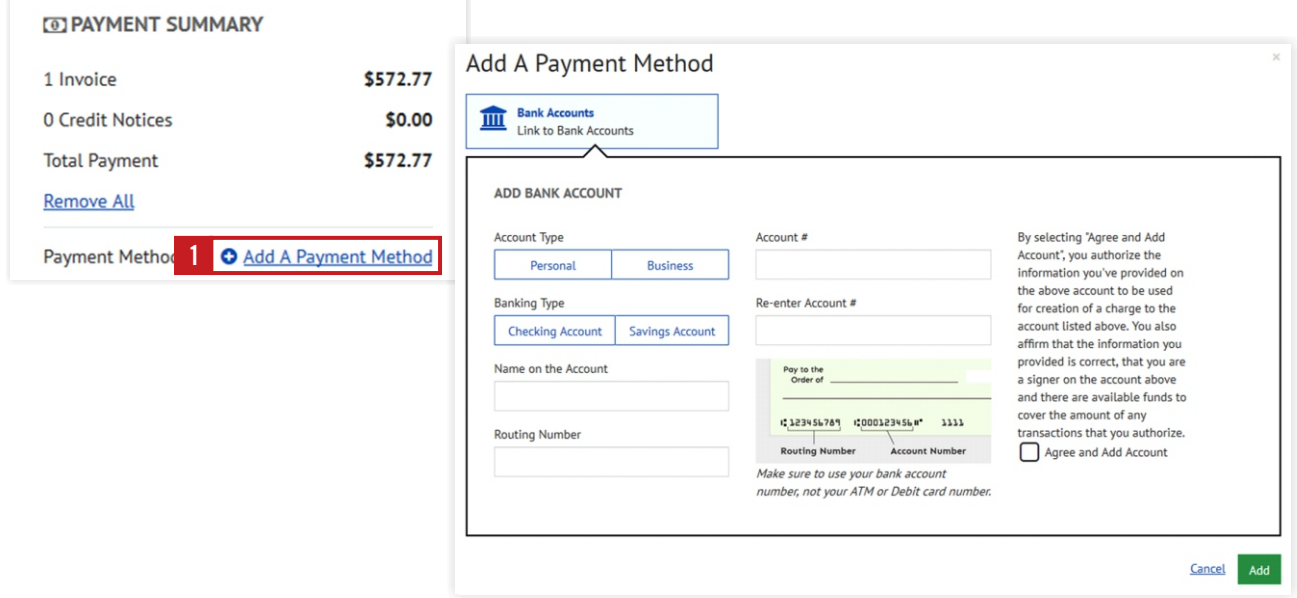

Una vez que haya agregado la información de su cuenta de banco, haga clic en **Continuar con el pago** y siga **2** las instrucciones para completar el pago.

## **Gracias por ser un cliente valioso.**

Si tiene preguntas sobre como comenzar, llámenos al **805-679-7874** o 805-679-7897.